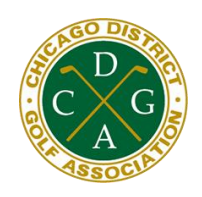

## **CDGA Mobile Scoring Instructions**

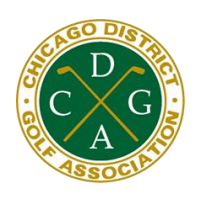

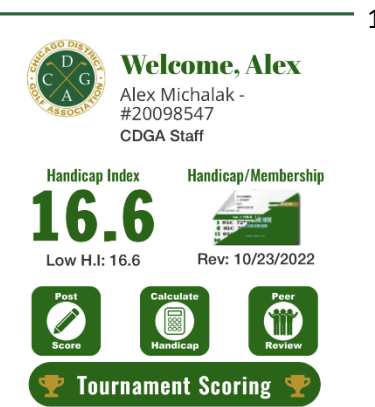

My CDGA

Memberships

 $\mathbf{r}$ 

User Profile

這

Score History

₿

 $\bullet \bullet \bullet$ 

More

1. Open the "**My CDGA**" App on your phone and press the "**Tournament Scoring**" button at the bottom of the screen. *(Note: this button is only active on the day of the event. If you do not see the button, click "More" and then "Refresh App Data")*.

2. Press "**Enter Tournament Scoring**" to be brought to the Tournament Scoring page.

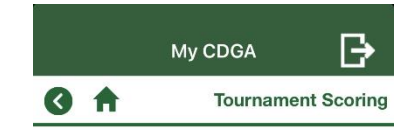

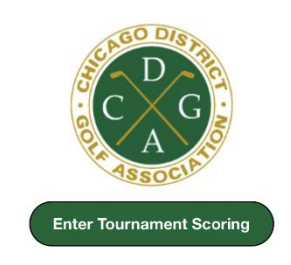

## **CDGA.ORG**

**CDGA KemperSports Two-Person Scramble #1** The Glen Club April 21, 2023

Please indicate if you are the Official Scorer or if you are a Marker

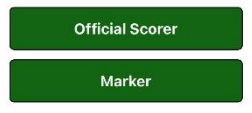

3. Select "**Official Scorer**" to be the player that scores for the entire **foursome.**

4. The Official Scorer for each group will need to enter the **Gross** score for each team (our system computes Net) on each hole. After all scores have been entered, press "**Save Scores**" to move onto the next hole.

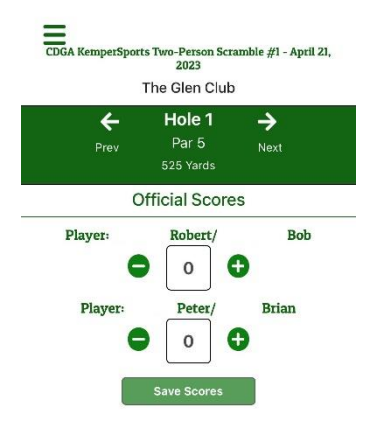